## \* Explication en français plus bas

## Erstellung eines "wiki"

Was ist ein wiki und was heisst das eigentlich? Hier die Erklärung von der deutschsprachigen Seite von wikipedia: "Ein Wiki (hawaiisch für "schnell") ist eine Website, deren Inhalte von den Besuchern nicht nur gelesen, sondern auch direkt im Webbrowser geändert werden können. Das Ziel ist häufig, Erfahrung und Wissen gemeinschaftlich zu sammeln und in für die Zielgruppe verständlicher Form zu dokumentieren. Die Autoren erarbeiten hierzu gemeinschaftlich Texte, die ggf. durch Fotos oder andere Medien ergänzt werden. Ermöglicht wird dies durch ein vereinfachtes Content-Management-System, die sogenannte Wiki-Software oder Wiki-Engine. Wiki-Seiten werden meist in Form von Wikitext gespeichert. Das bekannteste Wiki ist die Online-Enzyklopädie Wikipedia." Quelle: https://de.wikipedia.org/wiki/Wiki .

## 1. Bearbeiten einschalten

Wichtig zu Beginn der Arbeit auf der Plattform > Bearbeiten einschalten: « Activer le mode édition » Erst so können Sie die Parameter und die Einstellungen verändern.

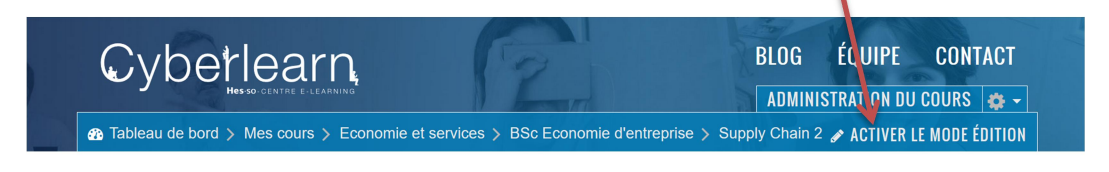

Um neue Materialien zu veröffentlichen, nutzen Sie den Knopf, den Sie unter jeder Sektion finden:

- Material oder Aktivität hinzufügen

2. Dann öffnet sich eine Liste mit den verschiedenen Aktivitäten und Ressourcen. Wählen Sie hier wiki und ganz unten am Ende der Liste: Hinzufügen. (Oder auch möglich: 2 x anwählen, dann öffnet sich die Aktivität sofort)

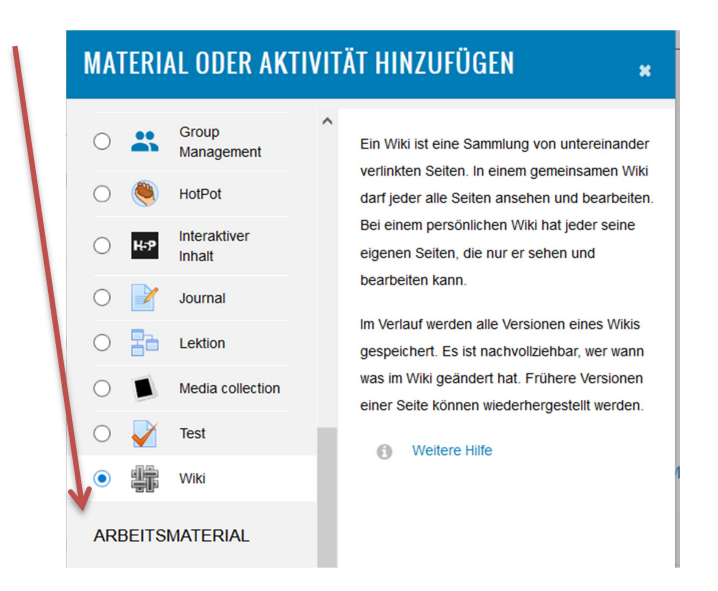

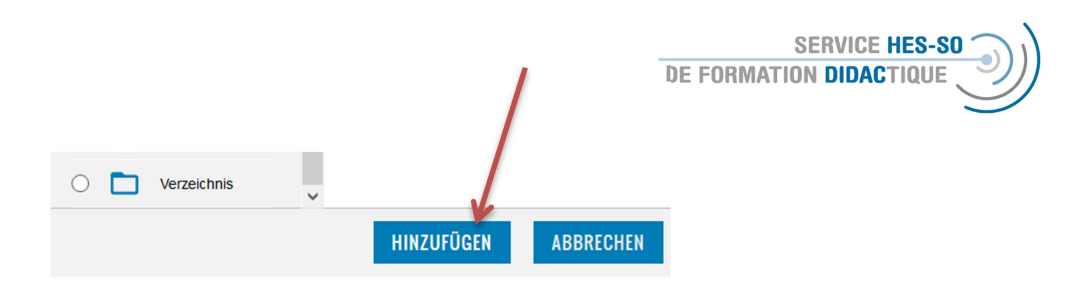

3. Es öffnet sich folgendes Fenster, wo obligatorisch der Name des wiki vergeben werden muss.

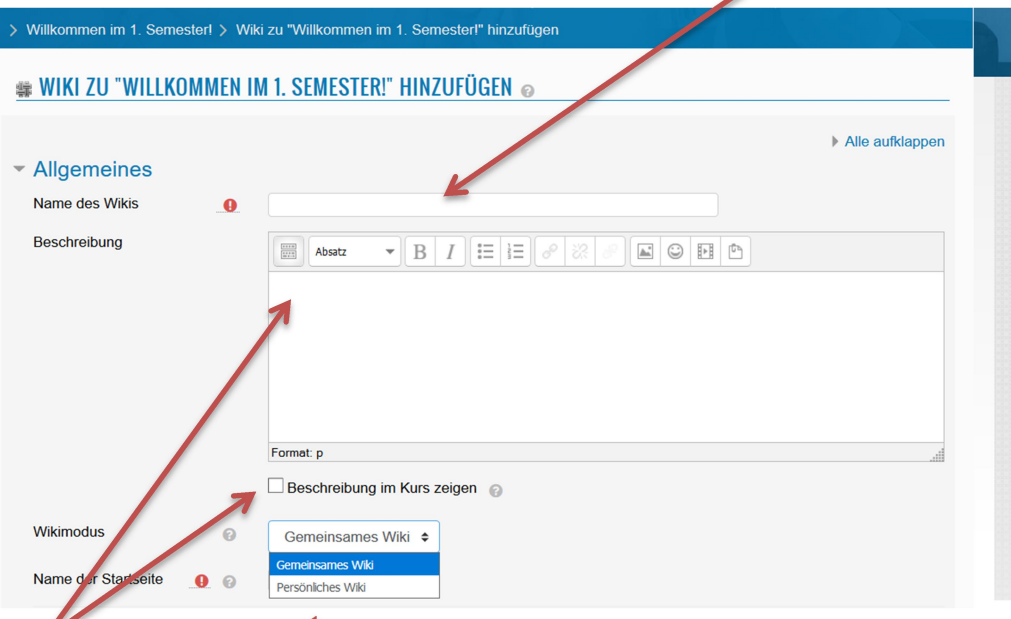

Die Beschreibung (also auch die Aufgabe für die Studierenden) kann hier integriert werden und der Text, insbesondere wenn er kurz ist, kann auf der Plattform sichtbar gemacht werden.

Weiter müssen Sie hier definieren, ob es sich um ein gemeinsames wiki handelt, bei dem eine Gruppe an dem Text arbeitet oder um ein persönliches, welches nur von einer Person bearbeitet wird.

- 4. Zu den weiteren Einstellungen gehören wie immer die Verfügbarkeit (also ob die Aktivität sichtbar sein soll) und die Definition von Voraussetzungen (siehe Moodle-Forum oder Moodle-E-Voting).
- 5. Am Ende schliessen Sie dies ab durch Speichern und zum Kurs, also Rückkehr zur Plattform.

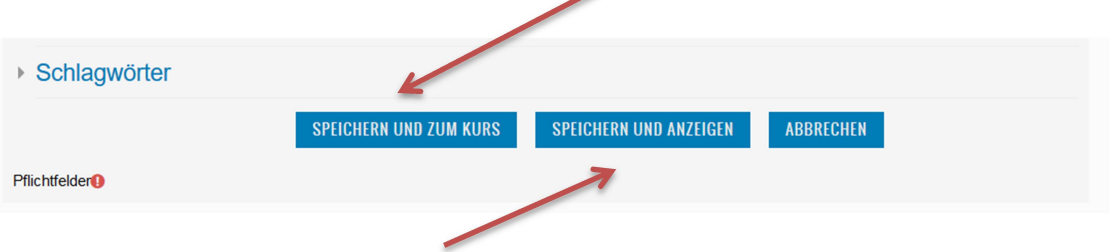

oder Sie wählen Speichern und Anzeigen, dann sehen Sie als Dozent-in sofort, wie die Aktivität auf der Plattform aussieht.

## Création d'un "wiki" sur Moodle

Qu'est-ce qu'un wiki ? Voici la réponse sur wikipedia – le meilleur exemple pour un wiki : « Un wiki est une application web qui permet la création, la modification et l'illustration collaboratives de pages à l'intérieur d'un site web. (…) Le mot « wiki » signifie, en hawaïen, rapide, vite ou informel. (…) On accède à un wikiavec un navigateur web classique. On peut visualiser les pages dans deux modes différents : le mode lecture, qui est le mode par défaut, et le mode écriture, qui présente la page sous une forme qui permet de la modifier. En mode écriture, le texte de la page, affiché dans un formulaire web, s'enrichit d'un certain nombre de caractères supplémentaires, suivant les règles d'une syntaxe informatique particulière : le wikitexte, qui permet d'indiquer la mise en forme du texte, de créer des liens, de disposer des images, etc. » Source : https://fr.wikipedia.org/wiki/Wiki

1. Important au début de chaque session : « Activer le mode édition » pour pouvoir accéder à toutes les fonctionnalités de Moodle.

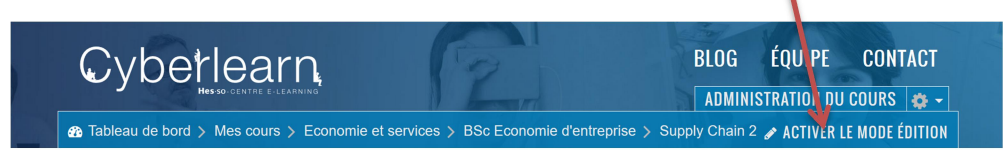

Pour ajouter des ressources, choisissez ce bouton, qui se trouve toujours en bas de la section :

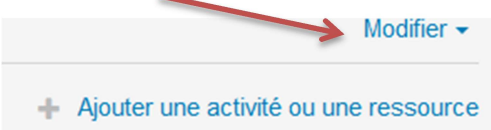

1. Il s'ouvrira alors une liste avec des activités et des ressources, le wiki se trouve à la fin de cette liste. Si vous cliquez une fois, une brève explication de l'activité sera affichée à droite. Si vous double-cliquez, le forum s'ouvrira (ou cliquer une fois et ensuite ajouter).

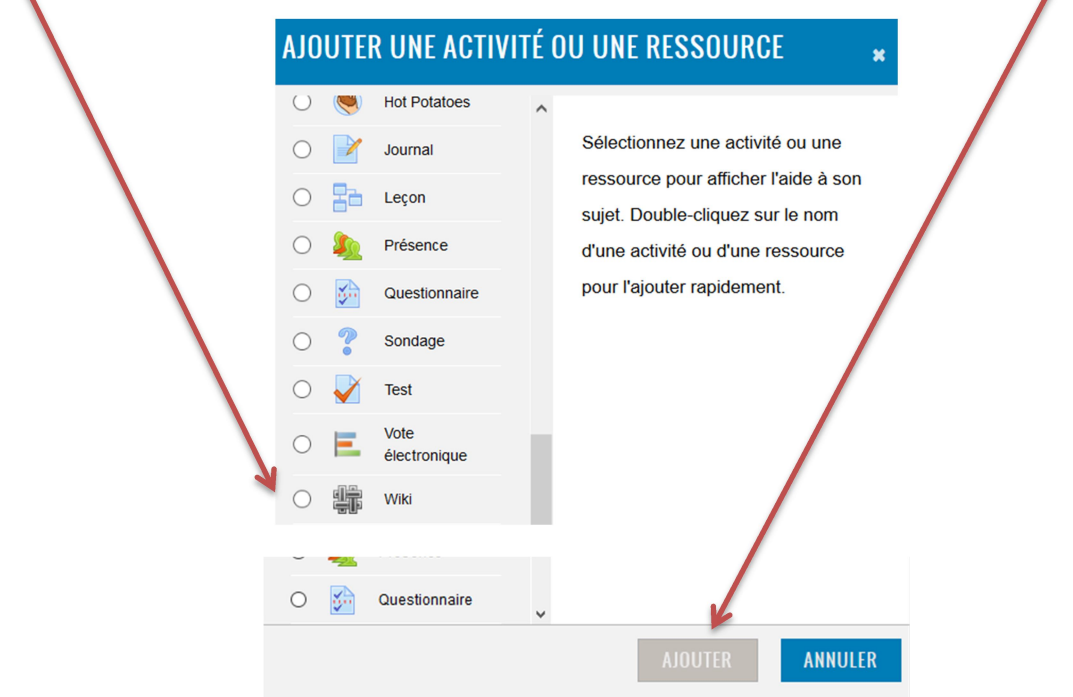

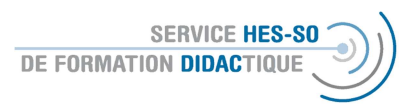

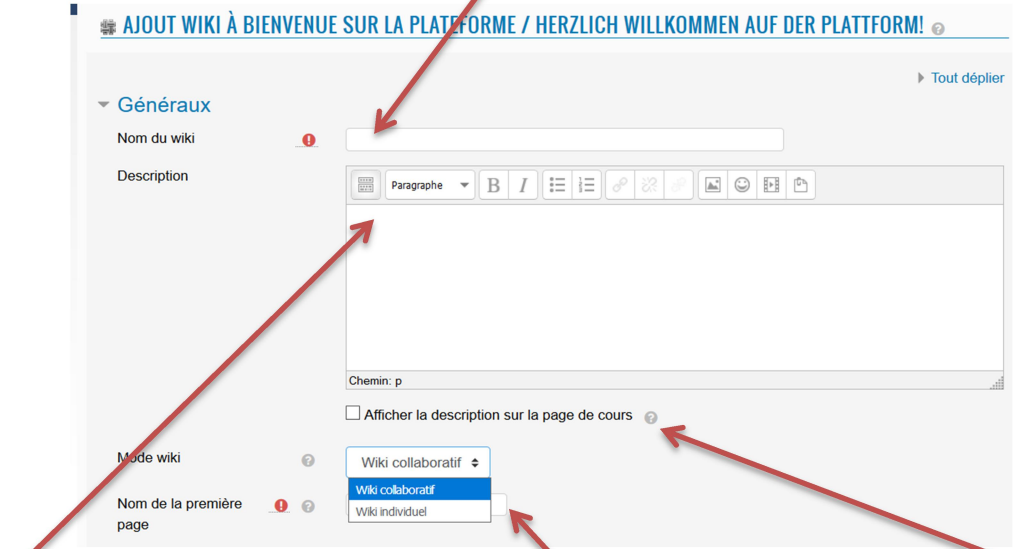

2. Tout d'abord, vous devriez donner un nom à ce wiki.

La description (donc la tâche pour les étudiant-e-s) peut être intégrée ici et le texte, notamment s'il est court, peut être rendu visible sur la plateforme.

Il vous faut également décider s'il s'agira d'un wiki en commun (le groupe entier pourra y travailler) ou un wiki individuel, lequel sera traité par une personne.

- 3. Par d'autres fonctionnalités vous pouvez définir la disponibilité (donc la visibilité sur la plateforme ou l'attribution des groupes à cette activité) ou définir des conditions pour y accéder. Ceux-ci sont décrit dans le document Moodle Forum ou Moodle-E-Voting.
- 4. A la fin, vous enregistrez votre choix et vous retourner à la plateforme

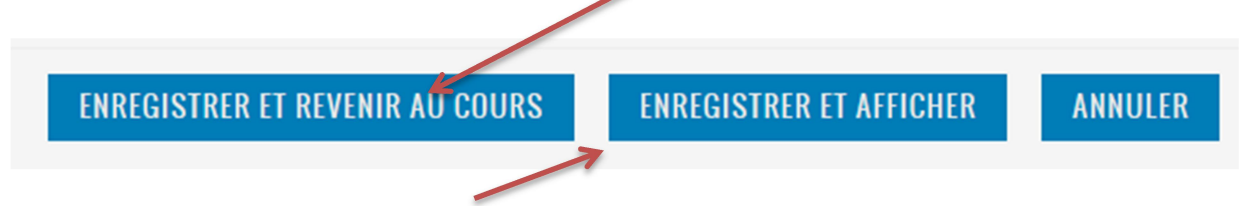

ou vous choisissez « enregistrer et afficher » pour pouvoir voir directement l'affichage de cette activité sur Moodle.